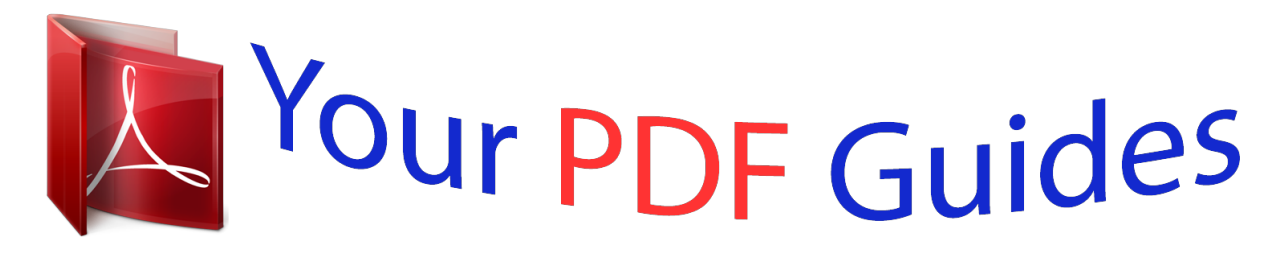

You can read the recommendations in the user guide, the technical guide or the installation guide for NOKIA LUMIA 800. You'll find the answers to all your questions on the NOKIA LUMIA 800 in the user manual (information, specifications, safety advice, size, accessories, etc.). Detailed instructions for use are in the User's Guide.

## **User manual NOKIA LUMIA 800 User guide NOKIA LUMIA 800 Operating instructions NOKIA LUMIA 800 Instructions for use NOKIA LUMIA 800 Instruction manual NOKIA LUMIA 800**

Nokia Lumia 800 User Guide

Issue 1.1

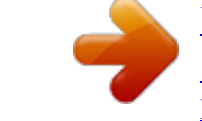

## *Manual abstract:*

*For further information, read the complete user guide. @@Obey all instructions in restricted areas. ROAD SAFETY COMES FIRST Obey all local laws. Always keep your hands free to operate the vehicle while driving. Your first consideration while driving should be road safety. @@@@Do not connect incompatible products. KEEP YOUR DEVICE DRY Your device is not water-resistant. Keep it dry. GLASS PARTS The device screen is made of glass. This glass can break if the device is dropped on a hard surface or receives a substantial impact.*

*If the glass breaks, do not touch the glass parts of the device or attempt to remove the broken glass from the device. Stop using the device until the glass is replaced by qualified service personnel. Safety PROTECT YOUR HEARING Listen to a headset at a moderate level, and do not hold the device near your ear when the loudspeaker is in use. 5 6 Get started Get started Keys and parts 1 2 3 4 5 6 7 8 9 Connector for headphones and loudspeakers (3.5 mm) Micro-USB connector.*

*Also used to charge the battery. Micro-SIM card holder Volume key Power key/Key lock button Camera key Back key Start key Search key Get started 7 10 11 12 13 Camera flash Camera lens Microphone Loudspeaker If there is protective tape on the camera lens, remove the tape. @@Back key Return to the previous screen Press . @@@@Start key Go to the start screen Press . @@Insert the SIM card Your phone uses a micro-SIM card, also known as a mini-*

*UICC card.*

*Do not attach any stickers to your SIM card. 1 You must first open the cover of the micro-USB connector. Press the left end of the cover, and carefully pull the cover away from the phone. 2 To unlock the SIM card holder, press and slide the holder to the left. Carefully pull out the holder. Get started 3 9 Make sure the contact area is facing up, and insert the SIM card into the SIM card holder. 4 Insert the SIM card holder back into the phone, and slide the holder to the right. 5 Close the cover of the micro-USB connector. Remove the SIM card 1 Switch the phone off. 2 Open the cover of the micro-USB connector.*

*3 Unlock the SIM card holder, and carefully pull out the holder. 4 Pull the card out of the holder. If you later change your network service provider, for instructions, go to www.nokia.com/support. Charge your phone About the battery Your phone has an internal, nonremovable, rechargeable battery. Use only Nokia approved chargers designated for this phone. You can also use a compatible USB data cable to charge your phone. You can set your phone to automatically save power when the battery charge level is > and battery saver > Always turn on Battery Saver when battery low. Select is low. When battery saver mode is switched on, you may not be able to change the settings of all apps. 10 Get started Do not attempt to remove the battery from the device. To replace the battery, take the device to your nearest authorised service facility. Authorised retail points may also offer a battery replacement service. Important: Only qualified personnel or an authorised service facility should replace the battery.*

*Unauthorised battery replacement may invalidate your warranty. Charge the battery Your battery has been partially charged at the factory, but you may need to recharge it before you can switch on your phone for the first time. You do not need to charge the battery for a specific length of time, and you can use the phone while it is charging. If the phone indicates a low charge, do the following: Charge from a wall outlet 1 First connect the USB cable to the charger, and the charger to the wall outlet, then connect the USB cable to your phone. 2 When the battery is full, disconnect the charger from the phone, and then from the wall outlet.*

*Get started 11 To avoid breaking the charger connector, be careful when connecting or disconnecting the charger cable. Charge from a computer You can use USB charging when a wall outlet is not available. Data can be transferred while charging the device. The efficiency of USB charging power varies significantly, and it may take a long time for charging to start and the device to start functioning. I First connect the USB cable to the computer, then to your phone. 12 2 Get started When the battery is full, first disconnect the USB cable from your phone, then from the computer. If the battery is completely discharged, it may take several minutes before the charging indicator is displayed or before any calls can be made. If the battery has not been used for a long time, to begin charging, you may need to connect the charger, then disconnect and reconnect it. Antenna locations Avoid touching the antenna area while the antenna is in use. Contact with antennas affects the communication quality and may reduce battery life due to higher power level during operation.*

*The antenna area is highlighted. Switch the phone on or off Switch the phone on Press and hold the power key, until the phone vibrates. Get started 13 Switch the phone off Press and hold the power key, and drag the lock screen down. Create your accounts Your phone guides you through the initial setup when you insert your SIM card and switch your phone on for the first time. To access all Windows Live and Nokia services, create your Windows Live ID and Nokia account. 14 Get started To create a Windows Live ID and Nokia account, you need an internet connection. For information about possible data costs, contact your network service provider. If you can't connect to the internet, you can create the accounts later. If you already have a Windows Live ID or Nokia account, sign in with your existing username and password. Tip: Forgotten your password? You can request it to be sent to you in a mail or text message.*

*To create a Windows Live ID later, connect your phone to your PC, and open the Zune PC app, and you are prompted to create an account. To create a Nokia account later, use your phone to access a Nokia service, and you are prompted to create an account. To make an emergency call during the initial setup, select emergency call. Get started 15 Windows Live ID With a Windows Live ID, you can access all Windows Live and Zune services with a single username and password on your computer or phone. You can also use the same username and password to access Xbox Live services on your Xbox.*

*With your Windows Live ID, you can, for example: · · · · · Download content from Marketplace Back up your contacts in Windows Live Upload, store, and share pictures and documents on SkyDrive Keep track of and lock your lost phone with Find My Phone Get your gaming achievements on your phone, and add to them when you play games on your phone To learn more about Windows Live ID and Windows Live services, go to www.live.com. Nokia account When you switch your phone on for the first time, your phone guides you through creating a Nokia account. With your Nokia account, you can, for example: Access all Nokia services with a single username and password, both on your phone and a compatible computer Download content from Nokia services Save details about your phone model and contact information.*

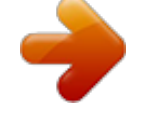

 *You can also add your payment card details. To learn more about the Nokia account and Nokia services, go to www.nokia.com/ support. To create a Nokia account later, use your phone to access a Nokia service, and you are prompted to create an account. Copy contacts from your old phone Have your nearest and dearest instantly at your fingertips. Use the Contacts Transfer app to easily copy your contacts from your old phone. Your old phone needs to support Bluetooth. The contacts on your old phone need to be stored in the phone memory, not on the SIM card. 16 Get started 1 2 3 4 On your old phone, switch Bluetooth on.*

*On the start screen of your new phone, swipe left to the apps menu, and select Contacts Transfer. Select Continue, and switch Bluetooth on. Select your old phone from the list of found devices, and follow the instructions shown on both phones. If your contacts are written in a language that is not supported by your new phone, the contact information may not be shown correctly. If you have previously backed up your contacts in Windows Live, you can also import them to your phone straight from the service. Lock or unlock the keys and screen To avoid accidentally making a call when your phone is in your pocket or bag, lock the keys and screen of your phone. Lock the keys and screen Press the power key. Unlock the keys and screen Press the power key, and drag the lock screen up. Get started 17 Set the keys and screen to lock automatically > and lock+wallpaper > Screen times out after, and select the length Select of time after which the keys and screen are locked automatically. Headset You can connect a compatible headset or compatible headphones to your phone.*

*Do not connect products that create an output signal, as this may damage the device. Do not connect any voltage source to the audio connector. If you connect an external device or headset, other than those approved by Nokia for use with this device, to the audio connector, pay special attention to volume levels. Change the volume Use the volume keys. They control all sounds, including the volume of alarms and reminders.*

*The built-in loudspeaker allows you to speak and listen from a short distance without having to hold the phone to yourher. Basics 23 Use your phone when it's locked You can use certain features of your phone when it is locked, without having to enter the security code. You can, for example: · · · · Make an emergency call Change how your phone notifies you about incoming calls Answer or reject an incoming call Pause or resume playing music, or skip to another song To wake up your phone, press the power key. Make an emergency call Swipe up on the lock screen, and select emergency call. Change how incoming calls are notified or .*

*Press a volume key, and select Pause or resume music, or skip to another song Use the music player controls displayed at the top of the screen. You can also see: · · · The date and time Your next calendar event Missed calls or messages Switch between open apps You can see which apps and tasks are open in the background, and switch between them. Press and hold , swipe left or right, and select the desired app. 24 Basics Personalise your phone Personalise the start screen Would you like to have only the content you need on the start screen? Move or remove tiles, and pin contacts, apps, and websites to the start screen.* You can also pin music and pictures, your latest mail, favourite contacts, and more. When you pin a contact, their feed updates are displayed on the tile, and *you can call them directly from the start screen. Pin a contact In the People hub, select and hold the contact, and select pin to Start. Pin an app In the apps menu, select and hold the app, and select pin to Start. Pin a website At the website, select > pin to start. .*

*Move a tile Select and hold the tile, drag it to the new location, and press Remove a tile from the start screen Select and hold the tile, and select . Change your theme You can change the colours, to match your taste and mood. Select > and theme > Background or Accent colour. Tip: You can save battery power if you use a darker background. Basics 25 Change the background pictures Want to view your favourite landscape or pictures of your family more often? You can change the background picture of the lock screen and the Pictures hub and live tile. Change the lock screen wallpaper > and lock+wallpaper > change wallpaper. 1 Select 2 Select a picture, adjust it to get the best possible fit, and select Change the background of the Pictures hub and live tile > choose background. 1 In the Pictures hub, select 2 Select a picture, adjust it to get the best possible fit, and select . . Tip: If you like variety, select shuffle background, and the phone will shuffle through your pictures.*

*Personalise your ringtone and other tones You can personalise your phone tones. Select > and ringtones+sounds. Select the type of ringtone or alert you want to change, and select the sound. Tip: You can use the Zune PC app to create riwith your voice Got your hands full, but need to use your phone? You can use your voice to make a call, send a text message, search the web, or open an application. This feature may not be available in all languages.*

*1 2 Press and hold . Say a voice command. Example: To check your schedule, say open Calendar. Tip: For more examples, say Help. Indicators on the status bar The status bar at the top of the screen tells you the current time, battery and signal strength, and much more.*

*Tip: To see hidden icons, tap the status bar. Signal strength Basics A GPRS data connection (network service) is open. An EDGE data connection (network service) is open. Your phone is connected to a 3G network (network service). An HSDPA/HSUPA data connection (network service) is open. A Wi-Fi connection is available. A Wi-Fi connection is active. A Bluetooth device is connected to your phone. Your calls are diverted to another number or your voice mailbox. There is no SIM card in your phone.*

*Your SIM card is locked. Your phone is roaming and not on your home mobile network. Silent mode is switched on. Flight mode is switched on. Vibrate mode is switched on. Battery power level Battery saver mode is switched on. The battery is charging. The icons may vary depending on your region or network service provider. 29 Use your phone offline In places where you do not want to make or receive calls, you may still access your music, videos, and offline games if you switch flight mode on. Select > , and switch flight mode to On .*

*When flight mode is switched on, your connection to the mobile network is closed. All radio frequency signals between the phone and the mobile network are prevented. When flight mode is switched on, you can still connect to a Wi-Fi network to, for example, read your mail or browse the internet. You can also use Bluetooth. Switch the phone off when mobile phone use is not allowed or when it may cause interference or danger.*

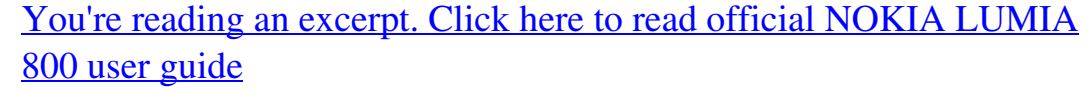

 *Remember to comply with any applicable safety requirements. Prolong battery life If it seems you're always looking for a charger, there are steps you can take to reduce the power consumption of your phone. The key is to find the balance between getting the most out of your phone while getting the battery life you need. · · Always charge the battery fully. Close the apps you're not using.*

*30 Calls Example: The camera viewfinder can be a power drain, so after you've finished taking pictures, press . Switch battery saver mode on. > · Tip: To check the battery status, and switch battery saver mode on, select and battery saver. Save battery with sound and screen options · Mute unnecessary sounds, such as key press sounds. · Use wired headphones, rather than the loudspeaker. Set the phone screen to switch off after a short time > and lock+wallpaper > Screen times out after. Select Use a dark theme > and theme > Background > Dark. Select Lower the screen brightness Select > and brightness, switch*

*Automatically adjust to Off the desired level. , and select Use network connections selectively · If you are listening to music or otherwise using your phone, but do not want to make or receive calls, switch flight mode on. · Rather than streaming music wirelessly, use the Zune PC app to copy your favourite music to your phone.*

*· Set your phone to check for new mail less frequently. · Switch Bluetooth on only when needed. · Use a Wi-Fi connection to connect to the internet, rather than a mobile data (GPRS or 3G) connection. · Stop your phone scanning for available Wi-Fi networks. Select > , and switch WiFi to Off . Calls Call a contact On the start screen, select Search for a contact On the start screen, select > > and the contact and the number. , and start entering the contact's name. Calls 31 Call the last dialled number Trying to call someone, but they are not answering? It is easy to call them again. In the call history view, you can see information about the calls you have made and received. On the start screen, select Select .*

*next to the name or phone number. Call your voice mailbox You can divert your incoming calls to your voice mailbox. Callers can also leave you a message if you do not answer. Voice mailbox is a network service. 1 2 3 >.*

*Select If your phone asks for the voicemail password, enter it. You can listen or reply to voicemails, delete them, or record a greeting message. Follow the audible instructions. Change the phone number of your voice mailbox > > call settings and the voicemail number. 1 Select 2 Enter the new number, and select save.*

*If the voice mailbox number is automatically set by your network service provider, you do not need to change the number. Divert calls to your voice mailbox or another phone number If you cannot answer your calls, you can divert incoming calls to your voice mailbox or another phone number. Remember to set up your voice mailbox before diverting your calls there. To divert an incoming call to your voice mailbox, select ignore. Divert calls to another phone number > > call settings > Call forwarding. 1 On the start screen, select 2 Enter the phone number in the Forward calls to field, and select save. To check if call divert is being used, indicated with , tap the top of the screen. Call divert is a network service. For details, contact your network service provider. Make a*

*conference call Your phone supports conference calls between two or more people.*

*The maximum number of participants varies by the network operator. Conference call is a network service. 32 Calls 1 2 3 Make a call to the first participant. To make a call to another participant, select , and make the call. When the new call is answered, to start the conference call, select . Add a new participant to a conference call Make a call to another participant, and to add the new call to the conference call, select . Have a private conversation with a conference call participant Select and the person's name or phone number. The conference call is put on hold on your phone. The other participants continue the conference call. To return to the conference call, select .*

*End an active conference call Select end call. Silence an incoming call When a call arrives, press the volume key. Use your voice to call a contact You can use your voice to make calls with your phone. Press and hold . Say Call and the contact's name.*

*To cancel making the call, press . Tip: You can use your voice to make a phone call also through a Bluetooth headset. Contacts & social networking services 33 Contacts & social networking services Contacts About the People hub You can save and organise your friends' phone numbers, addresses, and other contact information in the People hub. You can also get in touch with your friends through social networking services. The social networking services are third party services and not provided by Nokia.*

*Check the privacy settings of the social networking service you are using as you may share information with a large group of people. The terms of use of the social networking service apply to sharing information on that service. Familiarise yourself with the terms of use and the privacy practices of that service. Using services or downloading content may cause transfer of large amounts of data, which may result in data traffic costs. Create, edit, or delete a contact You can save your friends' phone numbers, addresses, and other information to the People hub. Select People, and swipe to all. Add a new contact > new contact. 1 Select 2 If you have signed in to several accounts, select the account to which the contact is linked. 3 Select a contact detail, fill in the fields, and select . 4 When you have added the details, select .*

*Edit a contact 1 Select the contact and . 2 If the contact has several accounts linked in the contact card, select an account. 3 Select a contact detail, edit the fields, and select . Delete a contact > delete. 1 Select the contact and 2 If the contact has several accounts linked in the contact card, select an account and delete. The contact is deleted both from your phone and, with some exceptions, from the online service where it's stored. 34 Contacts & social networking services Save a number from a received call or message Have you received a call or message from a person whose phone number is not yet saved in the People hub? You can easily save the number in a new or existing contact list entry. Save a number from a call 1 On the start screen, select 2 3 4 Select . . . . In the call history list, select a phone number and , edit the phone number and phone number type, and select Edit other contact details, including the name, and select Save a number from a message 1 On the start screen, select . 2 In the conversations list, select a conversation.*

> You're reading an excerpt. Click here to read official [800 user guide](http://yourpdfguides.com/dref/4212015)

 *3 At the top of the conversation screen, select the phone number and 4 5 Select , edit the phone number and phone number type, and select . Edit other contact details, including the name, and select .*

*. Search for a contact Is the People hub overflowing? Rather than scrolling through your entire contacts list, you can search, or jump to a letter of the alphabet. You can also use a voice command to call or send a message to a contact. Select People, and swipe to all. Select , and start writing a name. The list filters as you write. Jump to a letter of the alphabet First select any letter, then the desired letter, and you jump to that point in your contacts list. Reduce the number of visible contacts > settings > filter my contact list, and select or clear the appropriate Select check boxes. Use a voice command 1 In any view, press and hold . 2 Say Call or Text and the contact's name. Contacts & social networking services 35 Tip: Pin your most important contacts or contact groups to the start screen. Select and hold a contact, then select pin to Start. Create, edit, or delete a contact group When you have created contact groups, you can send a message to several people at the same time. For example, you can assign the members of your family to one group and reach them more easily with a single message. Select People, and swipe to all.*

*Add a new contact group > new group. 1 Select 2 Enter a name for the group. 3 Select add a contact and a contact. To add another contact, select add a contact again. 4 Select . Edit a contact group Select the group and . Rename a group Select the group name, and enter the new name. Add a new contact Select add a contact and a contact. Remove a contact Select the contact and remove from group > Remove. Change the preferred contact information for a contact Select the contact and the information you want to change, and when you're done, select .*

*Delete a contact group Select the group and > delete > delete. Link contacts Do you have contact information for the same person from different social networking services or mail accounts as separate contact entries? You can link multiple contacts so that their information is in a single contact card. Select People, and swipe to all. 36 Contacts & social networking services Link two or more contacts 1 Select the main contact you want to link to, and select 2 Select choose a contact and the contact to be linked. Unlink a contact 1 Select the main contact and .*

*2 Select the contact to be unlinked and unlink. . Copy contacts from a SIM card to your phone If you have contacts stored on your SIM card, you can copy them to your phone. You can add more details to contacts that are stored on your phone, such as alternative phone numbers, addresses, or a picture. Select People.*

*Select > settings > import SIM contacts. Social networks Set up an account Set up your social networking service accounts. Select > and email+accounts. Select add an account and the name of the service, and follow the displayed instructions. Change your profile picture When you set up a Facebook or Windows Live account on your phone, your profile picture from one of these social networking services also becomes the picture in your contact card on your phone. If you change your picture on your phone, you can update your Facebook and Windows Live profiles at the same time. Select People, and swipe to all. 1 2 3 4 5 Select your own contact card and your picture. Select your picture again, and in the Pictures hub, select a new picture. Drag the picture around to adjust the cropping, and select .*

*To set where to update your picture, select Post to, select or clear the check boxes, and select . Select . Contacts & social networking services 37 See your friends' status updates After you set up social networking services on your phone, you can follow your friends' status updates in the People hub. Select People, and swipe to what's new. Post your status If you feel like reaching out to your friends, let them know what's on your mind. Post your status to the social networking services that you use. Select People, and swipe to all. 1 2 3 4 Select your own contact card and post a message. Write your message. In the Post to field, select the check box next to each account to post to, and select .*

*Select . Write on your friend's wall In Facebook, you can contact your friends by writing on their Facebook wall or by commenting on their status updates. Select People. 1 2 3 Swipe to all. Select a Facebook friend's profile and write on wall.*

*Write your message, and select . Comment on a friend's post 1 Swipe to what's new. Recent posts from your friends are displayed. 2 On the post, select . 3 Write your comment, and select .*

*Upload a picture to a service After you take a picture, upload it to the web so all your friends can see what you're up to. You can also set up your phone to upload pictures automatically to social networking services. Select Pictures. 1 2 Browse your photo albums for the picture you want to share. Select and hold the picture, and select share.... 38 3 4 Internet Select the sharing method. You can send it in a text message or mail, or upload it to social networking services.*

*Add a picture caption if you want, and select . Internet Internet connections Define how your phone connects to the internet Does your network service provider charge you a fixed fee for data transfer, or on a pay as you use basis? To use the optimal connection method, change the Wi-Fi and mobile data settings. Select > . Use a Wi-Fi connection Select WiFi and the desired connection. Using a Wi-Fi connection is generally faster and less expensive than using a mobile data connection. If both Wi-Fi and mobile data connections are available, your phone uses the Wi-Fi connection. Use a mobile data connection 1*

*Select mobile network. 2 Switch Data connection to On , and select the desired connection. Use a mobile data connection when roaming Select mobile network > Data roaming options > roam. Data roaming means using your phone to receive data over networks that your network service provider doesn't own or operate.*

*Connecting to the internet when roaming, especially when abroad, can raise data costs substantially. . To use the fastest available mobile connection, switch 3G connection to On If the signal strength for a 3G network in your area is low, searching for or trying to stay connected to it can use more battery power. Mobile data access points are usually sent to you by your network service provider. You can manually add access points.*

*Manually add a mobile data access point 1 Select mobile network > add APN. 2 Enter the APN address in the APN field. Internet 3 4 Enter the username and password for your mobile data account. If the APN uses a proxy server, enter the address and port number in the appropriate fields. 39 If you later change your network service provider, for instructions on how to get the internet settings, go to www.*

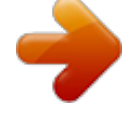

*nokia.com/support. About Wi-Fi connections > and WiFi. Select Tip: Your phone periodically checks for and notifies of available connections. The notification appears briefly at the top of the screen. To manage your Wi-Fi connections, select the notification. Important: Use encryption to increase the security of your Wi-Fi connection. Using encryption reduces the risk of others accessing your data. Note: Using Wi-Fi may be restricted in some countries. For example, in France, you are only allowed to use Wi-Fi indoors.*

*For more information, contact your local authorities. Connect to a Wi-Fi network Connecting to a Wi-Fi network is a handy way of accessing the internet. When out and about, you can connect to Wi-Fi networks in public places, such as a library or internet café. Select 1 2 > and WiFi. . Make sure WiFi networking is switched to On Select the desired Wi-Fi connection. Connect to a hidden Wi-Fi 1 Make sure WiFi networking is switched to On 2 Select advanced > . 3 Enter the network name, and select add. Close the Wi-Fi connection Switch WiFi networking to Off . .*

*Close a network connection If an application in the background is using an internet connection, you can close the connection without closing the application. 40 Internet > . Select Close all mobile data connections 1 Select mobile network. 2 Switch Data connection to Off . Close all Wi-Fi connections 1 Select WiFi. 2 Switch WiFi networking to Off . Close all network connections 1 Select flight mode. 2 Switch flight mode to On . Internet About the web browser Select . Catch up on the news, and visit your favourite websites.*

*You can use Internet Explorer 9 Mobile in your phone to view web pages on the internet. To browse the web, you must be connected to the internet. Browse the web Select . Tip: If you do not have a flat-rate data plan from your network service provider, to save data costs in your phone bill, you can use a Wi-Fi network to connect to the internet. Go to a website Select the address bar, enter a web address, and select Search the internet Select the address bar, and enter a search word. Zoom in or out Place two fingers on the screen, and slide your fingers apart or together. Tip: To quickly zoom in on a section of a web page, double-tap the screen. To zoom out, double-tap the screen again. . Messaging & mail You can open up to 6 browser tabs at the same time and switch between them.*

*Open a new tab > tabs > Select . 41 Switch between tabs > tabs and a tab. Select Close a tab Select . Send a web link > share page and the sharing method. Select A cache is a memory location that is used to store data temporarily. If you have, or have tried to, access confidential information or a secure service, requiring passwords, clear the cache after each use. Empty the cache > settings > delete history. Select Add a website to your favourites If you visit the same websites all the time, add them to your favourites, so you can easily access them. Select . > add to favourites.*

*While browsing, select Go to a favourite website > favourites and a website. Select Tip: You can also pin your favourite websites to the start screen. While browsing the > pin to start. website, select Messaging & mail Messages About Messaging Select . You can send and receive different kinds of messages: 42 · · · Messaging & mail Text messages Multimedia messages that contain your pictures Instant messages (network service) Messages and chats between you and a particular contact are arranged into conversations.*

*When you want to get in touch with a contact, your phone can help you pick the best method. If the contact is signed in to a chat service, you can send an instant message. Otherwise, a text message can be sent instead. If you make contact groups containing, for example, family or colleagues, you can send a message to a group. You can send text messages that are longer than the character limit for a single message.*

*Longer messages are sent as two or more messages. Your service provider may charge accordingly. Characters with accents, other marks, or some language options, take more space, limiting the number of characters that can be sent in a single message. Using services or downloading content may cause transfer of large amounts of data, which may result in data traffic costs. Send a message With text and multimedia messages, you can quickly contact your friends and family. In a multimedia message, you can attach your pictures. Select 1 2 3 4 5 . . Swipe to threads, and select Select and a contact. You can add more than one recipient.*

*Select the message field, and write your message. To add an attachment, select and the file. To send the message, select . Reply to a message 1 Select the conversation containing the message. 2 Select the message field, write your reply, and select Forward a message 1 Select the conversation containing the message. 2 Select and hold the message, and select forward. . Messaging & mail 3 4 Select the recipients. Select the message field and 43 . Sending a message with an attachment may be more expensive than sending a normal text message.*

*For more information, contact your service provider. If the item you insert in a multimedia message is too large for the network, the device may automatically reduce the size. Only compatible devices can receive and display multimedia messages. Messages may look different in different devices. Send a message to a group of people Would you like to send a message to all your family members? If you have assigned them to a group, you can send a text message or mail to all of them at the same time.*

*Select People. Select the group and text or send email, and write and send your message. Chat with your friends Select . You need a Windows Live account to chat. Before starting to chat, set up a chat service.*

*Swipe left to online, then follow the instructions shown on the phone. 1 2 3 Sign in to a chat service, if not signed in already. In the People hub, select the contact you want to chat with. You can also chat with a group of people. Write your message, then select . View a conversation You can see the messages you have sent to and received from a particular contact in a single conversation thread, and continue the conversation from that thread. The thread can contain text messages, multimedia messages, and instant messages. On the start screen, select and the conversation. Reply to a message in a conversation Select the message field, write your reply, and send the message. 44 Messaging & mail Delete a conversation Select threads, select and hold the conversation, and select delete.*

*When you send a new message, it is added to the current conversation. If no conversation exists, a new conversation is started. When you open a received message from the start screen, the message opens in the conversation. Mail About Mail On the start screen, select a mailbox. You can use your phone to read and reply to mail when you are on the go.*

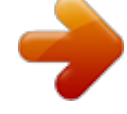

 *You can also combine mailboxes, so you can see all your mail in a unified inbox. Mails are organised into conversations. Add a mailbox You can add several mailboxes to your phone. Select 1 2 3 > > email+accounts. Select add an account and an account.*

*Enter your username and password in the appropriate fields. Select sign in. Delete a mailbox Select and hold the mailbox, and select delete. View several mailboxes in a unified inbox If you have more than one mail account, you can choose which inboxes you want to link together in a unified inbox. The unified inbox lets you see all your mail at a glance.*

*Link inboxes 1 On the start screen, select a mailbox. > link inboxes. 2 Select 3 In the other inboxes list, select the inboxes you want to link to the first one. 4 Select rename linked inbox, enter a new name, and select . The new unified inbox is pinned to the start screen.*

*Messaging & mail Unlink inboxes 1 On the start screen, select a unified inbox. > linked inboxes. 2 Select 3 In the this inbox list, select the inboxes you want to unlink and unlink. Read a received mail You can use your phone to read and reply to mail. On the start screen, select a mailbox. In the inbox, select the mail. 45 Tip: To zoom in or out, place two fingers on the screen, and slide them together or apart. Open or save an attachment Select the attachment and the appropriate option. If there is more than one attachment, you can save them all at once. Reply to the mail Select .*

*To reply to the sender only, select reply. To reply to the sender and all other recipients, select reply all. Forward the mail Select forward. Delete a mail Open the mail, and select . Delete several mails at once In the inbox, tap to the left of a mail you want to delete. Select the check boxes that appear next to the mails, and select . 46 Camera Tip: If a mail contains a web address, to open the address in the phone web browser, select the address. Send a mail You can use your phone to write and send mail, and attach files to your mail. On the start screen, select a mailbox. 1 2 3 4 5 6 7 Select .*

*To add a recipient from the People hub, select in the To: field. To remove a recipient, select their name or mail address, and select Remove. Enter a subject in the Subject:field. Write your mail. To attach a file, select .*

*To send the mail, select . Open mail from the start screen You can have several mailboxes pinned to the start screen. For example, dedicate a tile for business mail and another for free time. You can also combine several mailboxes into one tile. From the tiles, you can see if you've received new mail and the number of unread mails.*

*To read your mail, select the tile. Camera About the camera Press and hold the camera key. Why carry a separate camera if your phone has all you need for capturing memories? With your phone camera, you can easily take pictures or record videos. You can later view the pictures and videos on your phone, and send pictures to your family and friends. It's also easy to share your pictures on the internet. Before using the camera, remove the protective tape from the lens. Take a picture Press and hold the camera key. Camera 47 1 2 To zoom in or out, select + or in . To focus, press and hold the camera key halfway down. The focus is locked when the white rectangle stops blinking.*

*Tip: When the focus is locked, you can keep the camera key pressed halfway down, and recompose the picture. To take the picture, press the camera key fully down. Do not move the phone before the picture is saved and the final picture displayed. 3 To view the picture you just took, swipe right. Pictures are saved to your Camera Roll in the Pictures hub. Take a picture without using the camera key 1 To focus on a specific object or area, tap the object or area on the screen. 2 Hold the camera still, until the white square stops blinking. Take a close-up picture It can be tricky to get small objects, such as insects or flowers,*

*in focus. You need to move the camera closer to the object. To take sharp and precise pictures of even the tiniest details, use close-up mode. Press and hold the camera key. Switch close-up mode on > Scenes > Macro. Select Take a picture in the dark Want to take better pictures even in dim light? Use night mode. Press and hold the camera key. Switch night mode on > Scenes > Night.*

*Select 48 Camera Take a picture of a moving object Are you at a sports event and want to capture the action with your phone? Use sports mode to take a sharper picture of moving people. Press and hold the camera key. Switch sports mode on > Scenes > Sports. Select Camera tips Here are some tips to help you get the most out of your phone camera. · · · · · Use both hands to keep the camera steady.*

*To zoom in or out, select + or in . When you zoom in, the image quality may decrease. After about a minute of inactivity, battery saving mode switches on. To use the camera again, press the power key, and drag the lock screen up. To switch between taking pictures and recording videos, select or . To change camera settings, such as flash, scene modes, and resolution, select and the setting. Keep a safe distance when using the flash. Do not use the flash on people or animals at close range. Do not cover the flash while taking a photo. Record a video Besides taking pictures with your phone, you can also capture your special moments as videos.*

*Press and hold the camera key. 1 2 3 To switch from image mode to video mode, select . To start recording, press the camera key. The timer starts to run. To stop recording, press the camera key. The timer stops. To view the video, swipe right. The video is automatically saved to your Camera Roll in the Pictures hub. Save location information to your pictures and videos If you want to remember exactly where you were when you took a particular picture or video, you can set your phone to automatically record the location. Camera Switch location recording on >.*

*1 Select 2 Swipe to applications, and select pictures+camera. 3 49 . Switch Include location information in pictures you take to On If you want location information to be included in your pictures when you upload them to a sharing service, such as Facebook or SkyDrive, switch Keep location information on uploaded pictures to On . Send a picture You can send pictures in a multimedia message or mail. Send a picture in a multimedia message and .*

*1 Select 2 3 4 5 To add a recipient from the People hub, select . You can also enter the recipient's name or phone number in the To: field. Write a message if you like. Select , and select an album and a picture. Select .*

*Send a picture in a mail 1 On the start screen, select a mailbox. 2 Select . 3 4 5 6 7 To add a recipient from the People hub, select Enter a subject in the Subject: field. Write your mail. Select , and select an album and a picture. Select . > , take . Tip: You can also take a picture as you write a message or mail.*

## [You're reading an excerpt. Click here to read official NOKIA LUMIA](http://yourpdfguides.com/dref/4212015) [800 user guide](http://yourpdfguides.com/dref/4212015)

 *Select a picture, and select accept. Tip: You can use the Zune PC app to send a video.*

*After recording a video on your phone, use a compatible USB data cable to connect your phone to your PC, copy the video to your PC using Zune, and send it from your PC. Share your pictures and videos After taking a picture or recording a video you can upload it to a sharing service, such as Facebook or SkyDrive. 50 Your pictures Press and hold the camera key. Share your picture 1 Take a picture. 2 Swipe right, tap and hold the picture, and select share.... 3 Select the sharing service, enter a caption if you like, and select Share your video 1 Record a video. 2 Swipe right, tap and hold the video, and select share. ... 3 Select the sharing service, enter a caption if you like, and select . .*

*Tip: To make sharing easier, you can set Facebook or SkyDrive as your quick share account. The quick share account is displayed in the menu when you start sharing. > , swipe to applications, and select To set the quick share account, select pictures+camera > Quick Share Account and the account. Not all sharing services support all file formats or videos recorded in high quality. Your pictures About the Pictures hub Select Pictures.*

*The pictures you have taken or videos you have recorded with your phone are saved to the Pictures hub, where you can browse and view them. To manage your media files more effectively, mark your favourites, or organise them into albums. View pictures Select Pictures. Browse pictures Select Camera Roll. View a picture Tap the picture. To view the next picture, swipe left. To view the previous picture, swipe right. Zoom in or out Place two fingers on the screen, and slide your fingers together or apart. Your pictures 51 Tip: To quickly zoom in or zoom back out, tap the picture twice. View the available options Tap and hold the picture.*

*Pictures can be sent to you in a mail or multimedia message. To view these pictures later, save them to the Pictures hub. Save a picture to the Pictures hub > save to phone. In the mail or multimedia message, select the picture and You can view the saved picture in the Pictures hub. Select albums > Saved Pictures. Mark a picture as a favourite Would you like to find your best shots quickly and easily? Mark them as favourites, and you can see them all in the favourites view in the Pictures hub. Select Pictures. 1 2 Select albums, and browse to the picture. Tap and hold the picture, and select add to favourites. Tip: You can also mark a picture as a favourite right after taking it.*

*Just swipe right, tap and hold the picture, and select add to favourites. View your favourites Swipe to favourites. Upload pictures and videos to the web Want to upload your pictures and videos to a social networking service for your friends and family to see? You can do that directly from the Pictures hub, or set your phone to automatically upload pictures to SkyDrive. 52 Your pictures Select Pictures. 1 2 3 Select a picture or video to upload. Tap and hold the picture or video, and select share... and the service. Enter a caption if you like, and select or .*

*Tip: To make sharing easier, you can set Facebook or SkyDrive as your quick share account. The quick share account is displayed in the menu when you start sharing. > , swipe to applications, and select To set the quick share account, select pictures+camera > Quick Share Account and the account. You can also set your phone to automatically upload your pictures to SkyDrive. Set up automatic upload > , swipe to applications, and select pictures+camera > Automatically Select upload to SkyDrive. Change the background in the Pictures hub Have a superb shot that makes you feel good every time you look at it? Set it as the background of the Pictures hub. Select Pictures. 1 2 > choose background. Select Select the picture and . Tip: You can also set your phone to periodically change the picture automatically.*

*> shuffle background. @@@@@@@@Delete an album 1 Select Pictures and albums. @@@@@@On your computer, open Zune. @@@@Play music, videos, and podcasts Select . 1 2 3 Select music, videos, or podcasts. To browse by category, swipe left or right. Select the file you want to play. @@@@@@@@@@@@@@Select and radio. @@@@@@On your computer, open Zune. @@@@Download the latest version of Zune from www. zune.net. @@To start discovering music, select Nokia Music. @@Select Nokia Music > mix radio. 1 2 3 Select the type of music you want to listen. @@@@Select Nokia Music > gigs. @@This service may not be available in all countries or regions. Marketplace About Marketplace Select . Do you want to personalise your phone with more applications? Or download games, also free of charge? @@@@When you sign in, you are offered content compatible with your phone. @@Tip: Download music directly on your phone from Zune Marketplace.*

*@@@@@@Browse different categories, or search for specific apps or games. @@Search Marketplace Select . When you view an item, related items are also displayed. Tip: To see what others have to say about an item, select the item. You can also see a description, the price, and the size of the download. Tip: Did you find something in Marketplace that you know your friends would be interested in? You can send them a link. Select the item and share. Download a game, application, or other item Download free games, apps, or videos, or buy more content for your phone. From Marketplace, you can find content designed specifically for your phone. Select .*

*Make sure your battery is fully charged before starting a download. 1 2 3 4 5 6 Select the item. If the item has a price, select buy. If the item is free, select install. If you're not signed in to Windows Live, sign in now. By default, purchases are added to your phone bill, if available. To pay with your credit card, on the Confirm purchase screen, select Change payment method > Add a credit card. Follow the instructions shown on the phone. When the download is complete, you can open or view the item, or continue browsing for more content. The content type determines where the item is stored 58 Entertainment in your phone: music, videos, and podcasts can be found in the Music+Videos hub, games can be found in the Games hub, and apps can be found in the apps menu.*

*Tip: Use a Wi-Fi connection to download larger files, such as games, applications, or videos. For more information on an item, contact the publisher of the item. View your download queue While an item is downloading, you can continue to browse for other content and add items to your download queue. Select . The download notification at the bottom of the main view indicates the number of items being downloaded.*

*To view your download queue, select the notification. One item is downloaded at a time, and pending items wait in your download queue. Tip: If you need to, for example, temporarily close your Wi-Fi connection, select and hold the downloading item, and select pause. To resume downloading, select resume. Pause pending items individually.*

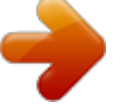

 *If a download fails, you can re-download the item. Write a review for an app Do you want to share your opinion on an app with other Marketplace users? Review and rate the app. You can post one review per app that you download. 1 2 In the apps menu, select and hold the app, and select rate and review. Write your review, and rate the app. Tip: You can rate and review your games in the same way. Select Games. Games Download games Get games on your phone wherever you are. On the start screen, select Games. 1 2 3 Browse the selection, and select the game you want.*

*To try an app, select try and install. To buy an app, select buy, and select whether to pay with a credit card or on your phone bill. Maps & navigation 59 Play a game Gaming on your phone is a truly social experience. Xbox LIVE, Microsoft's gaming service, lets you play games with your friends and use your gamer profile to keep track of game scores and achievements. You can do this online, on your Xbox console, and on your phone through the Games hub. Select Games. To play Xbox LIVE games, you need an Xbox LIVE account. If you don't yet have an account, you can create one. Xbox LIVE is not available in all areas. Swipe to collection, and select a game.*

*If it is an Xbox LIVE game, sign in to Xbox LIVE. Before you can play a game, you need to install it on your phone. If you want to find new games, you can try and buy from Marketplace. Marketplace is not available in all areas. Get more games Swipe to collection, scroll to the bottom, and select get more games. Tip: If you play a game a lot, to pin it to your start screen, in the collection view, select and hold the game, and select pin to Start. Accept an invitation to play a game 1 Sign in to Xbox LIVE. 2 Swipe to requests, and select the invitation. 3 If you don't have the game, but it is available in your area in Marketplace, you can either download a trial version or buy it right away. Resume playing a game When you return to a game, there may be a resume icon in the game itself.*

*@@@@@@@@@@@@@@@@@@GPS signals may not be available inside buildings or underground. @@@@Maps shows you your location and provides directions, and the camera can save your location to the pictures you take. In addition, Local Scout can tell you about businesses, places of interest, and events available nearby. Select > . . Select location, and switch Location services to On Bing Maps About Bing Maps > Maps. Select Bing Maps shows you where you are and what is nearby, and guides you where you want to go. You can: · · · Find cities, streets, and places of interest Mark, save, and share your favourite places Find your way with turn-by-turn directions Maps & navigation To use Bing Maps you need to connect to the internet over a mobile data or Wi-Fi connection. Some features of Bing Maps may not be available in your country or region. 61 View your location and browse the map See your current location on the map, browse maps of different cities and countries, and use the aerial view for a more realistic view of the map.*

*View your current location Select . Browse the map Drag the map with your finger. By default, the map is oriented north. Zoom in or out To zoom in, doubletap the map, or place two fingers on the map and slide them apart. To zoom out, slide your fingers together. To keep on zooming in, continue double-tapping. At the maximum zoom level, the aerial view is used. To view the map with more realistic satellite imagery, use the aerial view. Switch the aerial view on > aerial view on. Select To return to the standard map view, select aerial view off Map coverage varies by country and region.*

*Search for a location Maps helps you find specific locations, places of interest, and businesses. Select 1 2 > Maps and 3 Enter the search word, such as a street address, business type, or place name in the search field. Select an item from the list of proposed matches, and select . The location is displayed on the map. If no search results are found, make sure the spelling of your search words is correct.*

*> search results. To return to the search results, select 62 Maps & navigation Tip: To view the details of a found place, you can also select its marker on the map. You can check where to go, what to do, and what businesses are available near your current or selected location. Search for nearby places and events 1 Select . Maps lists nearby places and events, sorted into categories.*

*2 To see the location of the place or event on the map, tap the small map at the top of the display. To return to the nearby view, select . 3 To view details, select the place or event on the list. Local Scout may not be available in your country or region. Check nearby events and places with Local Scout Want to see what's going on in a given neighbourhood, and explore the world around you? With Local Scout, you can check for nearby restaurants and bars, events and attractions, and shops. Select . The Local Scout service is available in Australia, France, the United Kingdom, and the United States. Tip: To use Local Scout for an area other that your current location, open Maps, search for the area or place, and select . Swipe to the following categories: eat+drink -- Restaurants, bars, and other places to eat and drink in the neighbourhood. see+do -- Places to go and things to do nearby.*

*shop -- Different types of nearby shops. highlights -- Places and events with the highest review ratings. To view the reviews, select the place or event and reviews. To sort or filter the results, select the link below the category title. Share the address of a place or event Select the item from the list and . Save an event or item to your favourites Select the item or event and . Maps & navigation Your favourites are also displayed in the Local Scout highlights view. 63 View the details of a location Find more information about a specific location or place, such as a hotel or restaurant. Select 1 2 > Maps. Search for a place. Select the location marker on the map, and select the name tag. A details page opens, showing contact information and a rating and reviews. The available options may vary by region and place. Tip: At the bottom of the details page, you can pin the place to the start screen, send the place to a friend, or save the place to your favourites. Mark a location with a pushpin If you want to get directions to a place but don't know the exact formal address, add a pushpin to the place on the map.*

*Pushpins can act as reminders of places you want to visit, or you can mark meeting places that you want to share with friends. Select > Maps. On the map, tap and hold the location. If you open the details page of a pushpin, you can easily get directions to it the location with friends , or pin it to the start screen . Open the details page Select the pushpin.*

*Walk to a destination When you need to get to your destination on foot, Maps guides you with displayed turn-by-turn directions.*

[You're reading an excerpt. Click here to read official NOKIA LUMIA](http://yourpdfguides.com/dref/4212015)

[800 user guide](http://yourpdfguides.com/dref/4212015)

*Select Select . > Maps., share Use your current location as the starting point, or enter an address or business name in the Start field. Enter the end point in the End field, and select . 64 Maps & navigation Select . Tip: To highlight a location on the map, select the relevant step in the directions list. Save a favourite place Save an address or a place of interest, so you can use it later. Select 1 2 3 > Maps. Search or browse for a place.*

*Select the location marker of the place on the map. If the place does not have a marker, tap and hold the location, and a pushpin is added. On the details page, select . View saved places > favourite places. Select View the details page of a saved place In the list of saved places, select the place. View a saved place on the map On the details page, select the address. Delete a saved place On the details page, select . Send a place to a friend When you want to tell your friends where to meet, you can send them the address directly from Maps. Select 1 2 3 4 > Maps. Search or browse for the place.*

*On the map, select the marker of the location. On the details page, select . To send in a text message, select Messaging. To send in a mail, select a mail account. Tip: To share the address of a place that does not have a marker on the map, tap and hold the location.*

*A pushpin is added. Maps & navigation 65 Drive Drive to your destination When you need clear turn-by-turn directions optimised for use while driving, Drive helps you get to your destination. Select > Nokia Drive. When you open Drive for the first time, your phone asks you if you want to download street maps for your current location and a navigation voice that matches your phone language settings. If you download the maps using your home Wi-Fi connection before you leave for your trip, you will save on data costs while travelling.*

*1 2 3 > Set destination, and search for your destination. Select Select your destination and DRIVE TO > START. To stop the navigation, select > Stop navigation. You can also start driving without a set destination. The map follows your location. By default, the map rotates to your driving direction. The compass always points north. Tip: To view the map in full screen mode, tap the map. Obey all local laws. Always keep your hands free to operate the vehicle while driving.*

*Your first consideration while driving should be road safety. Get voice guidance Voice guidance, if available for your language, helps you find your way to a destination, leaving you free to enjoy the journey. Select 1 2 > Nokia Drive. > Settings > Navigation voice. Select Select a language, or to not use voice guidance, select None. You can also download new navigation voices. Download navigation voices > Settings > Navigation voice > Download new and a voice. Select Download or remove Drive maps To save on data costs when travelling, save new street maps to your phone before your journey. If you're running low on space in your phone, you can remove some maps. 66 Maps & navigation > Nokia Drive and > Settings > Manage maps.*

*Select Download a map 1 Select . 2 Select a continent, a country, and an area if applicable, and select Install. To cancel the download, select . Remove a map Select the map, and on the map details page, select Remove all maps > delete all > OK. Select Using services or downloading content may cause transfer of large amounts of data, which may result in data traffic costs.*

*Change the look of the Drive view Would you like to see a more realistic 3D map, or are you using Drive at night, when it's dark? With the different map modes, you can see the information you need clearly at all times. Select > Nokia Drive. . Change the map type > 2D or 3D. Select To see the map clearly also when it is dark, you can use night mode.*

*Switch night mode on > Settings > Map colours. Select To get a bigger and better view of your surroundings on the map, use the full screen map. View the map in full screen mode Tap the map. To display the information area, press . Tip: By default, Drive shows prominent buildings and attractions on the map. If you > Settings, and switch Landmarks to OFF don't want to see them, select . Office Give feedback on Drive Tell us your opinion on Drive, and take part in improving the application. Select > Nokia Drive. 67 To give feedback, you need to have an active internet connection. 1 2 > Feedback.*

*Select Select how likely you are to recommend Maps to other people. You can also give your reasons. The feedback is anonymous. Select SEND. 3 Office Clock Set an alarm You can use your phone as an alarm clock. Select 1 2 Select > Alarms. . . . .*

*Fill in the fields, and select Temporarily switch an alarm off Switch the alarm to Off Delete an alarm Select the alarm and For the alarm to sound, your phone must be switched on, and the phone volume needs to be loud enough. Update the time and date automatically You can set your phone to update the time, date, and time zone automatically. Automatic update is a network service. Select > and date+time. .*

*Switch Set automatically to On 68 Office Tip: Do you want to update the time, date, and time zone manually when travelling , and select Time zone abroad? Make sure Set automatically is switched to Off and a location. Set the time and date 1 2 Select > and date+time, and switch Set automatically to Off Edit the time and date. . Snooze an alarm Don't want to get up just yet? When an alarm sounds, you can snooze the alarm. This pauses the alarm for a predefined length of time.*

*When the alarm sounds, select snooze. Calendar Add an appointment > Calendar. Select 1 2 3 4 Swipe to day or agenda, and select . Fill in the fields. To add a reminder, select more details > Reminder. Select . Edit or delete an appointment Select and hold the appointment, and select edit or delete. View your schedule You can browse your calendar events in different views. Select > Calendar. To switch between the calendar views, swipe left or right.*

*View a whole month In the day or agenda view, select . To go to the next or previous month, use a short swiping motion up or down on the calendar. To jump to a specific month, select the month at the top of the screen. View a specific day In the day or agenda view, select and the day. Office 69 Use multiple calendars When you set up mail accounts on your phone, you can see the calendars from all your services in one place. Select > Calendar. Show or hide a calendar Select > settings, and switch the calendar to on or off . When a calendar is hidden, the calendar events and reminders are not displayed in different calendar views. Tip: You can change the colour for each calendar. Select the current colour and then the new colour.*

*> settings, and select Add a task to your to-do list Do you have important tasks to handle at work, library books to return, or maybe an event you want to attend? You can add tasks (to-dos) to your calendar.*